Praktikum Jaringan Komputer 2

# Modul 2 Quagga dan Routing Protocol

#### TUJUAN :

- 1. Mahasiswa memahami cara kerja routing protocol (RIP atau OSPF)
- 2. Mahasiswa mampu menggunakan aplikasi routing protocol quagga
- 3. Mahasiswa mampu menganalisa permasalahan routing protocol

#### DASAR TEORI

#### QUAGGA

Quagga adalah sebuah software aplikasi yang digunakan untuk aplikasi routing protocol. Bagian quagga seperti pada gambar1.

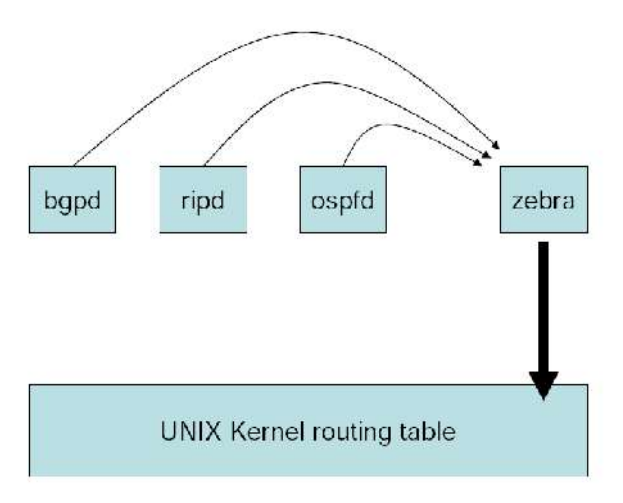

*Gb. 1. Arsitektur Quagga*

Arsitektur Quagga dibagi menjadi 2 yaitu :

- 1. Zebra merupakan bagian penghubung antara linux kernel dengan aplikasi routing protokol
- 2. Routing Daemon merupakan aplikasi pengatur routing protokol. Misal: ospfd, adalah aplikasi yang mengatur routing protokol OSPF, ripd adalah aplikasi yang mengatur routing protokol RIP

Perintah Quagga, mirip dengan perintah yang ada di CISCO router.

Untuk installasi :

```
Router# apt-get install quagga quagga-doc
```
Konfigurasi awal quagga berada di direktori /etc/quagga

Router# ls /etc/quagga daemons debian.conf

Langkah-langkah untuk menggunakan routing protokol :

- 1. Memilih daemon routing protokol yang akan digunakan
- 2. Membuat konfigurasi dasar
- 3. Mengaktifkan daemon
- 4. Login ke aplikasi routing protokol
- 5. Melakukan distribusi jaringan pada PC router

# 1. Memilih daemon routing protokol yang akan digunakan

Mengaktifkan quagga dengan cara mengedit file /etc/quagga/daemons

```
Router# vim /etc/quagga/daemons
```
Rubah protokol yang diinginkan dengan merubah "no" menjadi "yes", contoh :

zebra=no ospfd=no

Menjadi

zebra=yes ospfd=yes

Artinya kita mengaktifkan zebra (wajib diaktifkan) dan protokol OSPF, contoh tersebut bisa juga dilakukan untuk protokol routing lainnya.

# 2. Membuat konfigurasi dasar

Membuat konfigurasi awal, untuk tiaptiap daemon yang diaktifkan. Pada langkah pertama kita mengaktifkan zebra dan routing protokol, setelah itu kita juga harus membuat file konfigurasi di direktori /etc/quagga/. File konfigurasi yang harus dibuat :

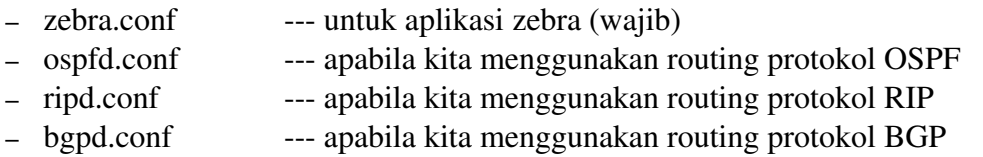

Bisa juga dengan cara menyalin dari folder dokumentasi quagga. Folder dokumentasi quagga berada di /usr/share/doc/quagga/examples/

```
Router# ls /usr/share/doc/quagga/examples/
bgpd.conf.sample ospf6d.conf.sample ripngd.conf.sample
bgpd.conf.sample2 ospfd.conf.sample vtysh.conf.sample
isisd.conf.sample ripd.conf.sample zebra.conf.sample
```
Cara menyalinnya :

```
Router# cp /usr/share/doc/quagga/examples/zebra.conf.sample /
etc/quagga/zebra.conf
```
Menyalin file zebra.conf.sample menjadi zebra.conf (tanpa sample). Lakukan juga untuk routing protokol lainnya, misal ospfd.conf , ripd.conf atau bgpd.conf

#### 3. Mengaktifkan daemon

Setelah membuat konfigurasi zebra.conf dan routing protokol (misal ospfd.conf), daemon routing protokol perlu diaktifkan dengan cara :

Router# /etc/init.d/quagga start

Begitu juga untuk restart dan stop

Router# /etc/init.d/quagga stop Router# /etc/init.d/quagga restart

Hal ini perlu dilakukan apabila kita telah mengganti konfigurasi dari quagga.

```
Router# /etc/init.d/quagga restart
Stopping Quagga daemons (prio:0): ospfd zebra (bgpd) (ripd)
(ripngd) (ospf6d).
Removing all routes made by zebra.
Nothing to flush.
Loading capability module if not yet done.
Starting Quagga daemons (prio:10): zebra ospfd.
```
#### 4. Login ke aplikasi routing protokol

Untuk dapat login ke routing protokol, kita dapat menggunakan aplikasi *TELNET*, sedangkan untuk mengetahui port dari aplikasi routing protokol dapat dilakukan dengan perintah *netstat nlptu*

Untuk melihat port zebra dan routing daemon yang lainnya

```
Router# netstat -nlptu | grep zebra
tcp 0 0 127.0.0.1:2601 0.0.0.0:*<br>LISTEN 7567/zebra
        7567/zebra
    Router# netstat -nlptu | grep ospfd
    tcp 0 0 0 127.0.0.1:<u>2604</u> 0.0.0.0:*
LISTEN 7571/ospfd
```
Untuk zebra menggunakan port 2601 dan untuk ospfd 2604, artinya kita dapat masuk ke aplikasi tersebut melalui port-port tersebut

```
Router# telnet localhost 2601
Trying 127.0.0.1...
Connected to localhost.localdomain.
Escape character is '^]'.
Hello, this is Quagga (version 0.98.3).
Copyright 1996-2005 Kunihiro Ishiguro, et al.
User Access Verification
```
Password:

```
atau ke aplikasi ospfd pada port 2604
     Router# telnet localhost 2604
     Trying 127.0.0.1...
     Connected to localhost.localdomain.
     Escape character is '^]'.
     Hello, this is Quagga (version 0.98.3).
     Copyright 1996-2005 Kunihiro Ishiguro, et al.
     User Access Verification
     Password:
```
Untuk login kita gunakan password awalnya "zebra" (tanpa petik dua, sesuai dengan konfigurasi). Sehingga muncul

```
Router>
```
ospfd>

Yang merupakan prompt awal pada quagga. Begitu juga apabila menggunakan ripd atau lainnya.

# 5. Melakukan distribusi jaringan pada PC Router

Melakukan distribusi jaringan, artinya Router (dalam hal ini PC) akan saling bertanya dan bertukar informasi tentang anggota jaringan.

Contoh :

atau

Topologi Jaringan seperti gambar 2.

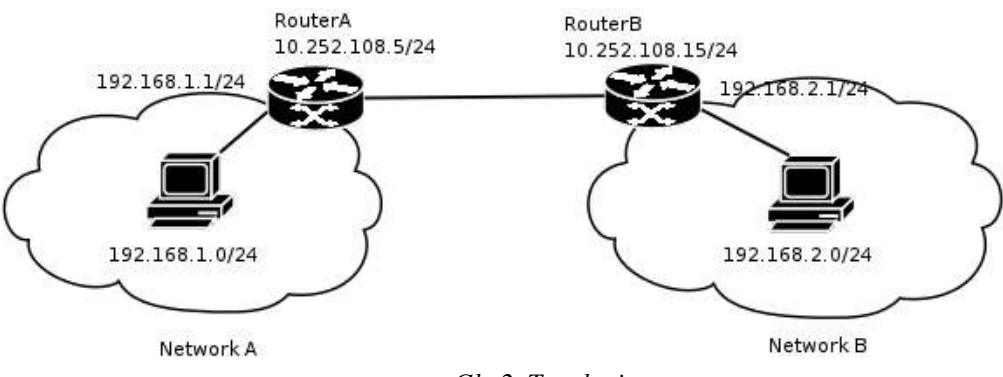

*Gb. 2. Topologi*

Dengan kondisi topologi diatas, apabila kita berada di network A, kita hanya dapat mengetahui bahwa kita memiliki 2 jaringan 10.252.108.0/24 dengan 192.168.1.0/24. Dapat dipastikan bahwa kita **belum tentu tahu** jaringan yang berada dibalik RouterB. Begitu juga sebaliknya.

Supaya network A bisa menghubungi network B, pada routerA harus ditambahkan table routing yang menuju ke Network B. Dengan perintah

RouterA# ip route add 192.168.2.0/24 via 10.252.108.15 Itu dapat dilakukan apabila kita mengetahui IP jaringan dibalik router B, dan apabila jumlah jaringan yang dituju cuma 1. Bagaimana bila yang dituju ada 1000 Router ????

Untuk itu antar router harus saling bertukar informasi table routing dengan menggunakan routing protokol, seperti ilustrasi di gb. 3.

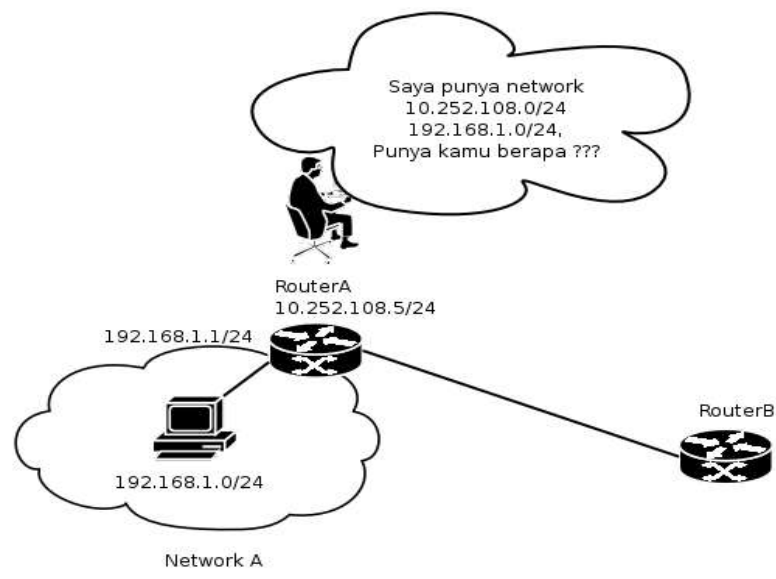

*Gb. 3. Ilustrasi Routing Protokol*

Sehingga pada quagga kita dapat lakukan pendistribusian dengan cara :

 Login ke aplikasi routing protokol (misal: ospfd dengan port 2604) dengan password "zebra"

```
Router# telnet localhost 2604 
Trying 127.0.0.1...
Connected to localhost.localdomain.
Escape character is '^]'.
Hello, this is Quagga (version 0.98.3).
Copyright 1996-2005 Kunihiro Ishiguro, et al.
User Access Verification
Password:
ospfd>
```
 Naik ke privillages berikutnya dengan perintah "enable" ospfd> en

- Masuk ke mode configurasi dengan perintah "configure terminal" ospfd# conf t

- Mengaktifkan tipe routing ospfd(config)# router ospf
- Mendistribusikan jaringan yang dimiliki oleh router ospfd(config-router)# network 10.252.108.0/24 area 0 ospfd(config-router)# network 192.168.1.0/24 area 0
- Simpan konfigurasi dengan perintah:

 $Ctrl-Z$ ospfd# wr

# IP FORWARDING

PC Router harus diaktifkan ip forwardingnya melalui terminal dengan cara: Router# echo 1 > /proc/sys/net/ipv4/ip\_forward Atau dengan cara mengaktifkan melalui zebra, dengan password "zebra" – Telnet ke port 2601 Router# telnet localhost 2601 Trying 127.0.0.1... Connected to localhost.localdomain. Escape character is '^]'. Hello, this is Quagga (version 0.98.3). Copyright 1996-2005 Kunihiro Ishiguro, et al. User Access Verification Password: – Lakukan "enable" dengan password "zebra" Router> en Password: – Masuk ke mode configurasi dengan perintah "configure terminal" Router# conf t – Mengaktifkan ip forwarding Router(config)# ip forwarding – Simpan dengan kembali ke mode enable dengan menekan CTRL-Z, kemudian lakukan perintah "write memory" Router(config)# Router# wr Configuration saved to /etc/quagga/zebra.conf

# PERALATAN

- 1. PC Router : PC dengan 2 ethernet atau lebih
- 2. PC client
- 3. Switch

Catat semua langkah dan hasil yang dilakukan pada praktikum laporan sementara !!!

# LANGKAH-LANGKAH PRAKTIKUM

Tanpa menggunakan Routing Protokol

1. Siapkan jaringan dengan topologi seperti pada gambar berikut

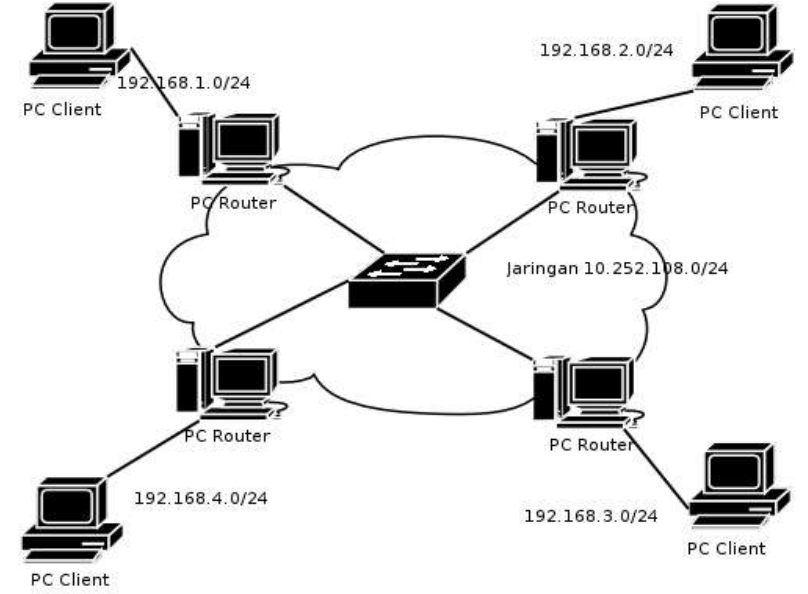

*Gb. 4. Topologi Praktikum*

- 2. Pada PC Router
	- 1. Uninstall aplikasi routing protocol dengan perintah : dpkg -P quagga
	- 2. Pada interface pertama isikan dengan IP DHCP, gunakan perintah dhclient.
	- 3. Pada interface kedua isikan IP class C dengan blok terakhir nomer 1. Misal pada jaringan 192.168.1.0/24, isikan dengan ip address 192.168.1.1. Gunakan perintah ifconfig atau iproute
	- 4. Lakukan forwarding dengan mengaktifkan ip\_forwarding
	- 5. Catat hasil perintah: ip address show dan ip route show
- 3. Pada PC Client
	- 1. Masukkan IP address sesuai dengan topologi. Misal pada topologi 192.168.1.0/24, masukkan ip address 192.168.1.100 dengan netmask 255.255.255.0. (Jangan gunakan ip 1 pada blok terakhirnya)
	- 2. Masukkan default gateway ke arah IP 1. Misal pada topologi 192.168.1.0/24, masukkan default gw 192.168.1.1.
	- 3. Catat hasil perintah : ip address show dan ip route show

4. Lakukan mtr ke PC Client pada topologi tetangga atau PC router yang lainnya.

# Menggunakan Routing Protocol

5. Install Routing Protocol

Router# apt-get install quagga quagga-doc

- 6. Lakukan konfigurasi routing protocol sesuai dengan ketentuan asisten praktikum (RIP atau OSPF)
- 7. Pada PC router
	- 1. Lakukan pemilihan routing protokol
	- 2. Lakukan konfigurasi dasar
	- 3. Lakukan pengaktifan quagga
	- 4. Login ke aplikasi routing
	- 5. Lakukan pendistribusian Jaringan
- 8. Aktifkan ip forwarding pada PC Router
- 9. Catat hasil routing protokol pada aplikasi zebra
	- 1. Login ke zebra dengan cara :
		- Router# telnet localhost 2601
	- 2. Tampilkan hasil tabel routing
		- Router> show ip route

10.Lakukan mtr dari PC Client ke PC client pada jaringan yang berbeda, catat hasilnya

#### **TUGAS**

 $-$  Catat masing-masing konfigurasi pada direktori /etc/quagga/

#### **REFERENSI**

- Wikipedia, http://www.wikipedia.com Quagga Software, OSPF, RIP
- Quagga, http://www.quagga.net

Data Praktikum Modul 2 : Quagga dan Routing Protokol

NRP : Nama : Hari/Tgl :

Tanpa Routing Protokol

1. Gambar topologi, lengkap dengan IP address untuk PC Router dan PC Client

- 2. Pada PC Router
	- 1. ip address show
	- 2. ip route show
- 3. Pada PC Client
	- 1. ip address show
	- 2. ip route show
- 4. mtr

Menggunakan Routing Protokol

9. show ip route

10. mtr